# Canvas Quick Reference for Students

# What is Canvas?

*Canvas* is a course management system that supports online learning and teaching. It allows instructors to share information, communicate, and assess students as well as post grades. Canvas is the Learning Management System used at Cuesta College.

## Access your Course

1. Log into mycuesta, then click on the resources tab. Then in the Online Learning Block, click on Canvas to access your course. It will take you directly to <https://cuesta.instructure.com/>

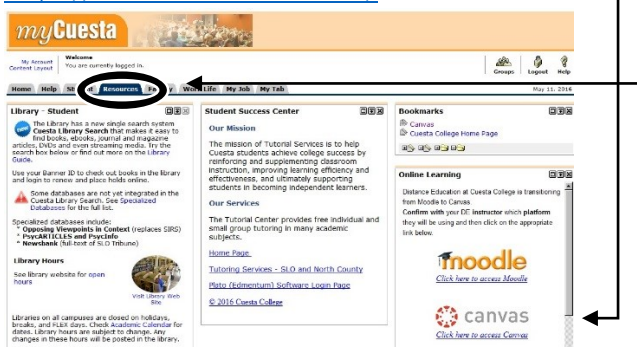

2. Canvas and mycuesta are linked together and if you access the link from mycuesta you will not need to sign on again (single sign-on). However if you use the direct link<https://cuesta.instructure.com/> then you will need to sign on using the same sign-on and password you use for mycuesta (ie: FirstName\_LastName)

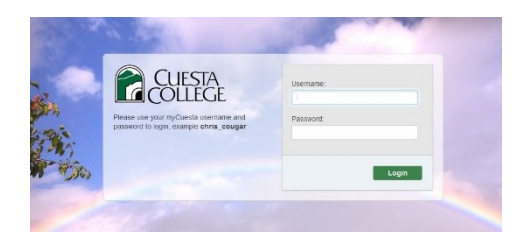

3. Click on the desired course to enter your online classroom from your Canvas Dashboard.

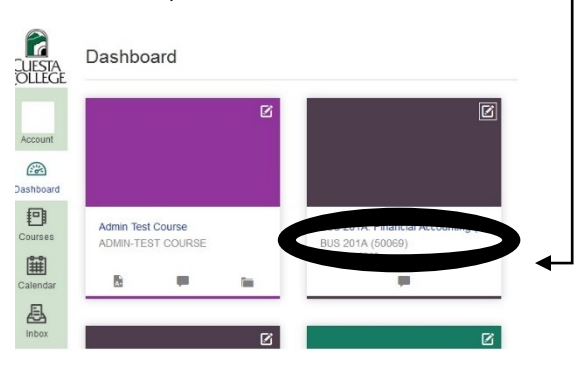

Edit your profile/notifications/settings

Let people know a little about you, set how you want to be notified about activity in the course and other settings to be successful.

- 1.  $\Gamma$  Click on Account in the left navigation.
- 2. Click on profile, notifications or settings, Click edit.
- 3. Make the changes you desire.
- 4. Click Save at the bottom.

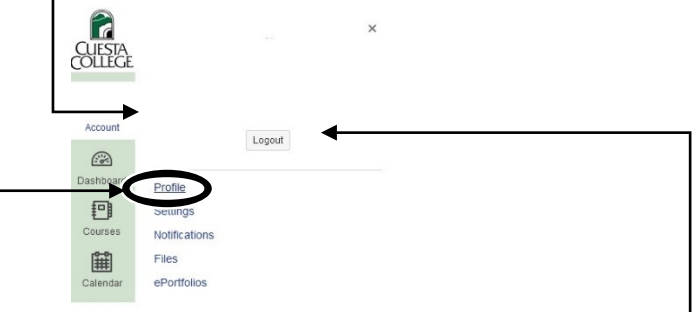

5. IMPORTANT: When you are finished working in your Canvas Course, make sure you click Logout under your account settings, and then close the internet browser to ensure your account log out is complete!

#### Navigate your course

- 1. Click on a link in the course navigation to access the material.
- 2. Use the breadcrumbs to return to the previous screen.
- 3. Click on links in your course content to access the material.
- 4. Click on your calendar in the Canvas Navigation to see your assignments and activities.
- 5. Click on the Inbox in the canvas navigation to read/send mail from/to your instructor and other classmates.

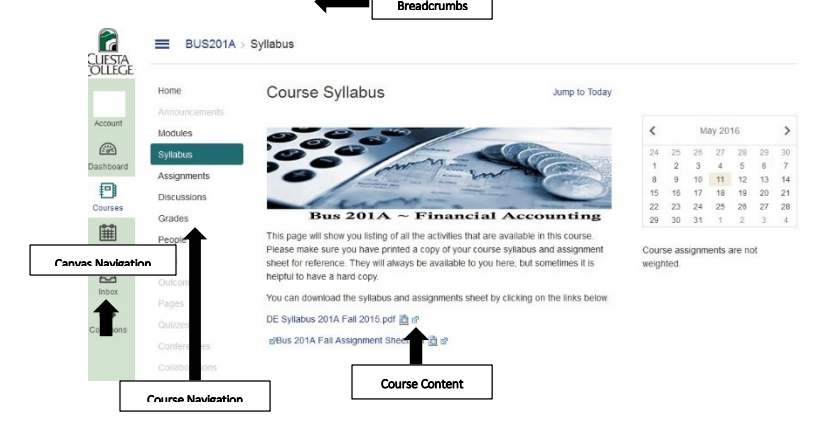

#### Resources:

[Canvas Student Getting Started Guide](https://guides.instructure.com/m/4212)

## Communication

Read and Reply to messages

- 1. Click on the Inbox in your Canvas Navigation Window.
- 2. Click on a message in the list of messages on the left to read the message in the message pane on the right hand side.
- 3. Read the message
- 4. Click the arrow to reply to the message
- 5. Type you message
- 6. Click send

## Send a Message

- 1. Click on the compose new message message new message message
- 2. In the message window, select the course you wish to send a message in

All Courses

IAL OFFICE HOURS

 $\overline{\cdot}$  Inbo

sorry to hear about your family emers

vintore of rice rioons<br>Very strange, would you like to try again this mo

upor *3 regularme homework quastum*<br>irrect. I have awarded noints there as well

 $\overline{\mathbf{4}}$ 

2

 $\overline{z}$ 

Hi Cynthia

I did n

Tues

Oct 5, 2017  $\pmb{\epsilon}$ 

Oct 5, 2017

 $\sim$   $\sim$   $\sim$ 

Cynthia Wilshusen, Michelle Zulim-Clark

Canvas Teacher Cor

.<br>Thank you! I will let you know what I find out

On Oct 3, 2017, at 9:35 PM, Cynthia Wilsh

Very frustrating to say the least. As of late there have b

menter Cynthia Wils

**Compose Message** 

Course Select course

Subject No subject

ning. From: Carol V...

ency. I hope everyth.

nk you, Cynthia Wilshusen Distance Educatio.

Exam One<br>Annie, I am sorry to hear that you need to drop. I wish you would ha...

- 3. Then select the recipient for the message 4. Type your message in the text block
- 5. Click Send

# Discussion Boards

A discussion is an activity where students and teachers can exchange ideas by posting comments.

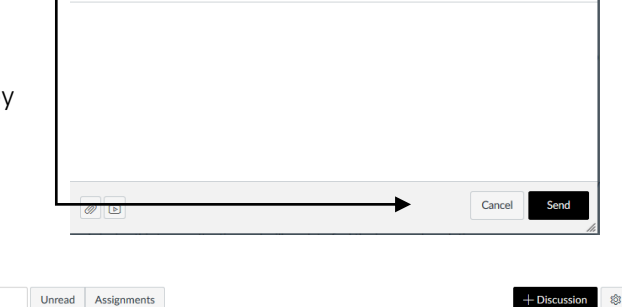

 $\ddot{\phantom{0}}$ 

 $\Box$  Send an individual message to each recipient

uhich is not haloful

 $\circ$ 

October 4, 2017 at 10:52ar

October 4, 2017 at 6:00am

 $\boxtimes$ 

 $\overline{[6]}$ 

## Read / Review a Discussion

1. Click on the discussion in the navigation -Foll 2017 Unread Assignments Search title, body, or author Home bar (if activated by your instructor or • Pinned Discussions Announc click on the discussion link in the topic / Modules General Q & A Discussion Last post Oct 5, 2017 .<br>எ∘ை Syllabus weekly module or page provided for you. Chapter Five Topic Discussion Last post Oct 11, 2017 Due Oct 8 at 11:59pm Ä 44 69 88 McGraw-Hill Connect 2. Read the discussion instructions or topic Chapter Six Topic Six Discussion Last post Oct 12, 201 **Due Oct 15 at 11:59** 40 40 **愈**。  $\bullet$ then at the bottom of the discussion click Chapter Six O & A Discussion Last post Oct 13, 2017 Available until Oct 14  $\bullet$  $0 + 50$ Virtual Office **Surs** on the reply to respond to your classmates ades Discussions **fTutor** or instructor. Chapter Thirteen Q & A Discussion Last post Aug 22, 2017  $\bullet$   $\bullet$  $\overline{010}$   $\overline{02}$   $\overline{0}$ 3. Type your response in the text box, then **San Desklope O.C.A**  $\overline{\mathbf{a}}$ click post reply. How do you decide what to do? □ HTML Editor **B / U A · A · 7. 三三三三三 水 × 三 三 田• 田 ∂ 没 国 万 祭 △ 回 卯 ¶ 12pt** - Paragraph get a prompt response (I check those first). \*If you have a personal question or concern about the class that you'd like to speak with me about, please send me a message via the Inbox or email me directly. Unread  $\otimes$ 图画 Search entries or author  $\checkmark$  Subscribed  $\leftarrow$  Reply

Note: Be sure to click the Reply button and WAIT for a confirmation. If you leave the screen prematurely or click Cancel, the Reply button will no longer be available! The fix? [Refresh the browser screen!](http://inkdesign.ca/help/random/refresh-your-browser.html)